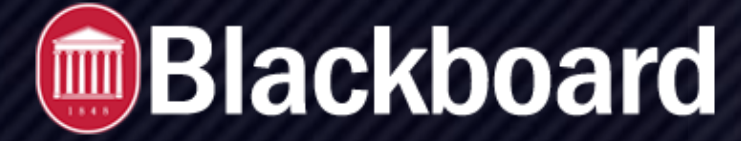

#### **Test: Results and Feedback Options**

You can set which results and feedback are available to students after they complete a test or survey. You can set one or two rules with the menus. You can't choose some rules in combination. After you select a rule in the frst menu, some may not appear in the second menu.

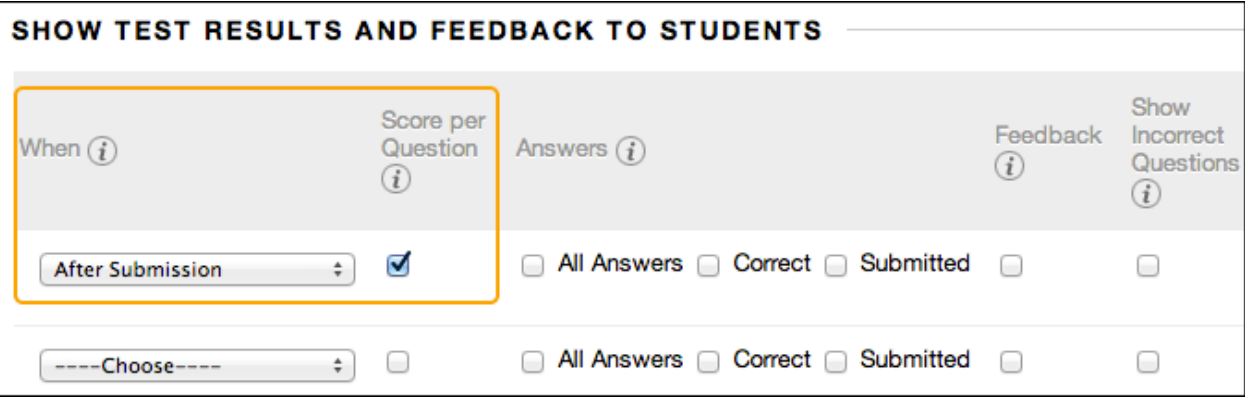

If rules confict, the system grants the student or group of students the more permissive settings. For example, students will receive the greatest number of attempts and longest availability time.

The image shows the two default options applied to tests: After Submission and Score per Question. If you make no changes, students see their overall test scores and the scores earned for each individual question **after they submit their tests**. Select more options to determine what else they see, such as the correct answers or your feedback.

Students can **always** see their overall test scores. You can't change that option from this page. If you don't want them to see their scores yet, access the Grade Center column's menu and hide the column from students. However, when you hide a test column from students, they see nothing about the test in My Grades. When they access the test in the content area, they receive a message that says **when** they submitted their tests. No scores appear.

## **One-time view for results and feedback**

In the *Show Test Results and Feedback to Students* section, you can select *One-time View*. After students submit their tests, the results and feedback options you selected are in effect for students to view ONCE. However, students can always view the overall test scores they earned. Immediately after a student navigates away from the test, any other options you chose are restricted. You can apply a second rule to allow students to view newly selected options at a later time. The second rule isn't combined with the one-time view rule, but is applied separately.

The ability to select different options for each rule allows you to show some test results and feedback initially, and then show more later.

# **MBlackboard**

### **Test: Results and Feedback Options**

#### **Examples:**

**Rule #1:** Select One-time View and Show Incorrect Questions. Select no other options so that while other students are still allowed to take the test, no one can share the correct answers.

**Rule #2:** Select all of these options:

- *• After Due Date*
- *• Score per Question*
- *• All Answers*
- *• Correct*
- *• Submitted*
- *• Feedback*

*•* After the due date, students see their scores along with all answer options. They also see their submitted answers marked as correct or incorrect and any instructor feedback.

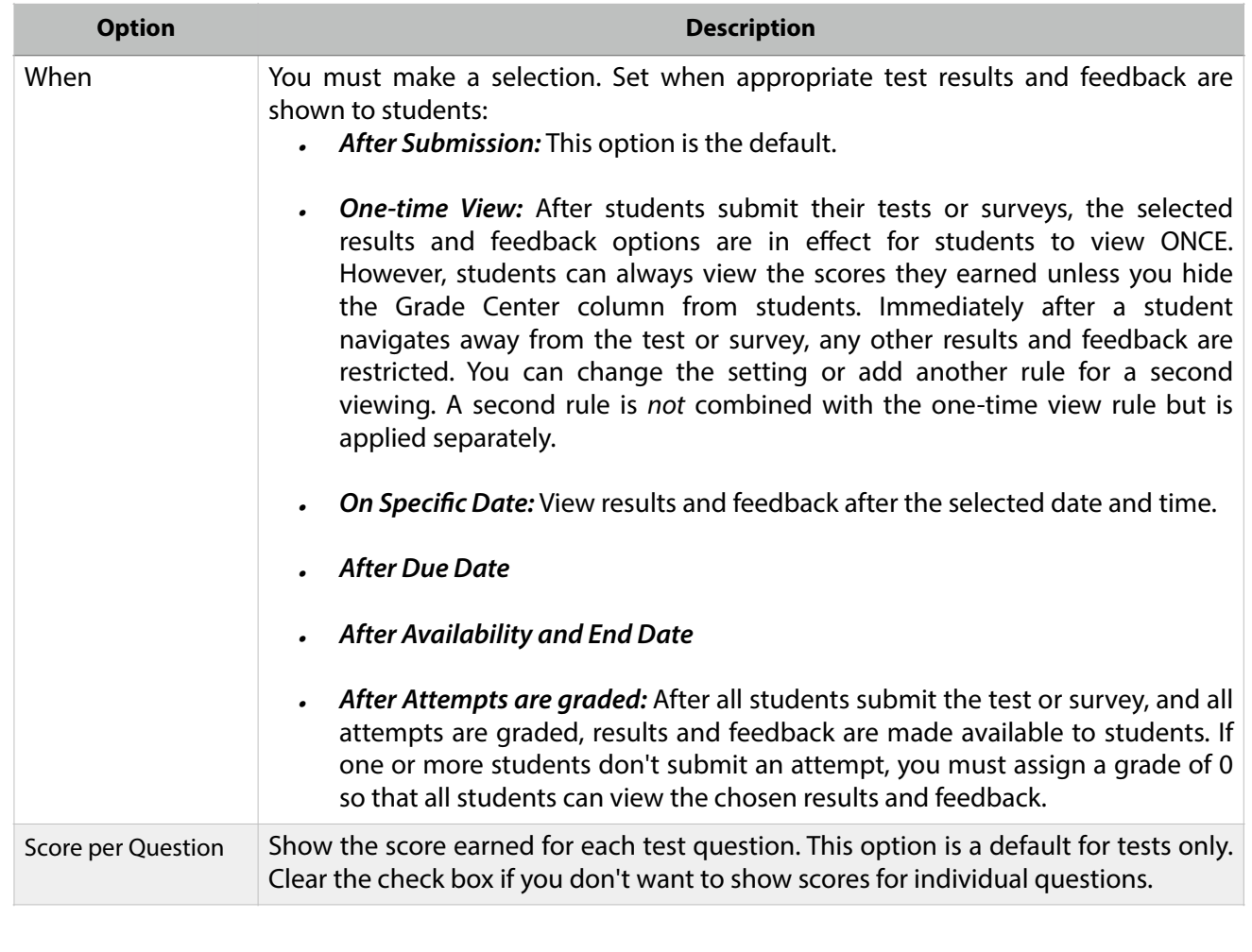

**MBlackboard** 

## **Test: Results and Feedback Options**

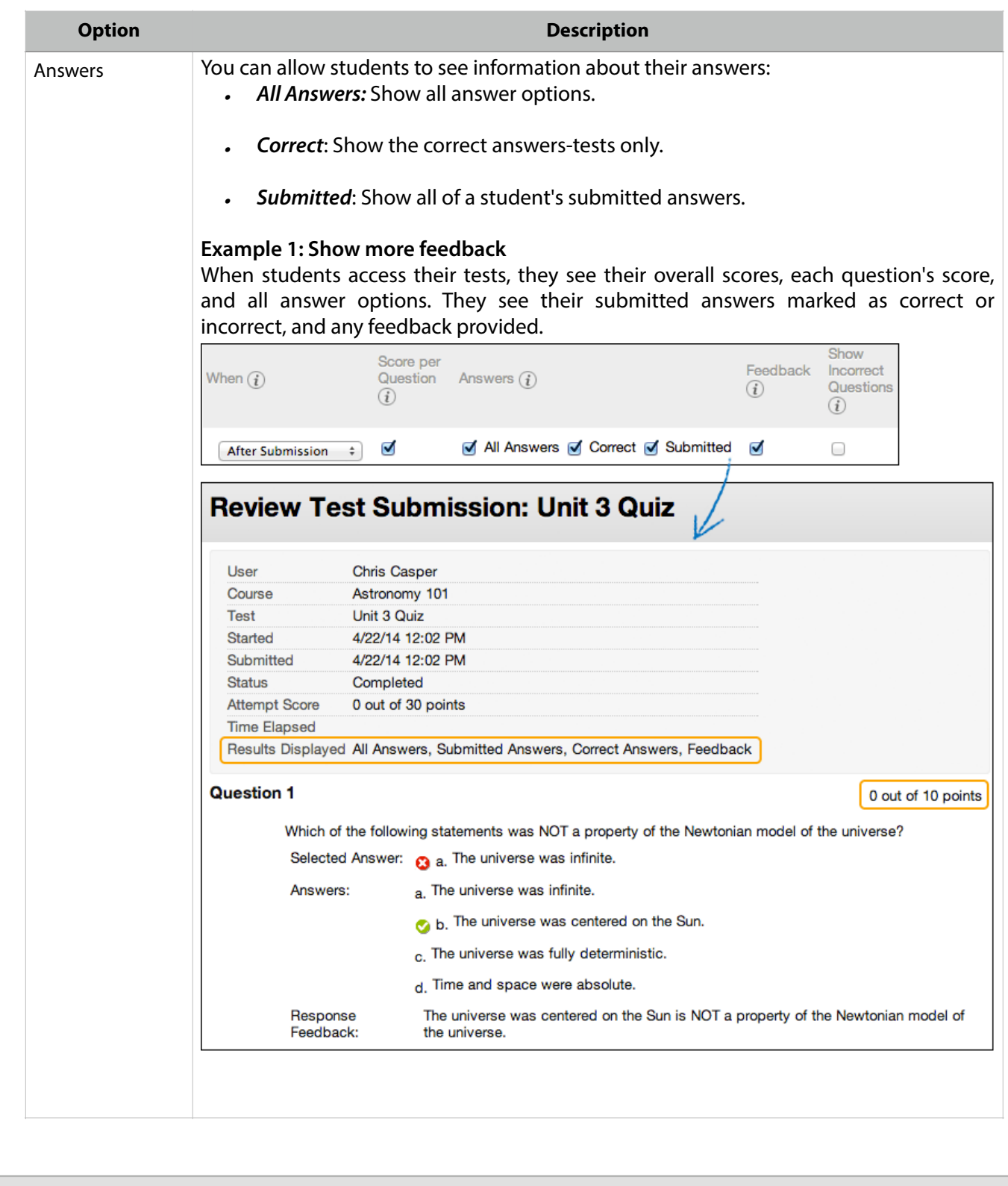

**MBlackboard** 

## **Test: Results and Feedback Options**

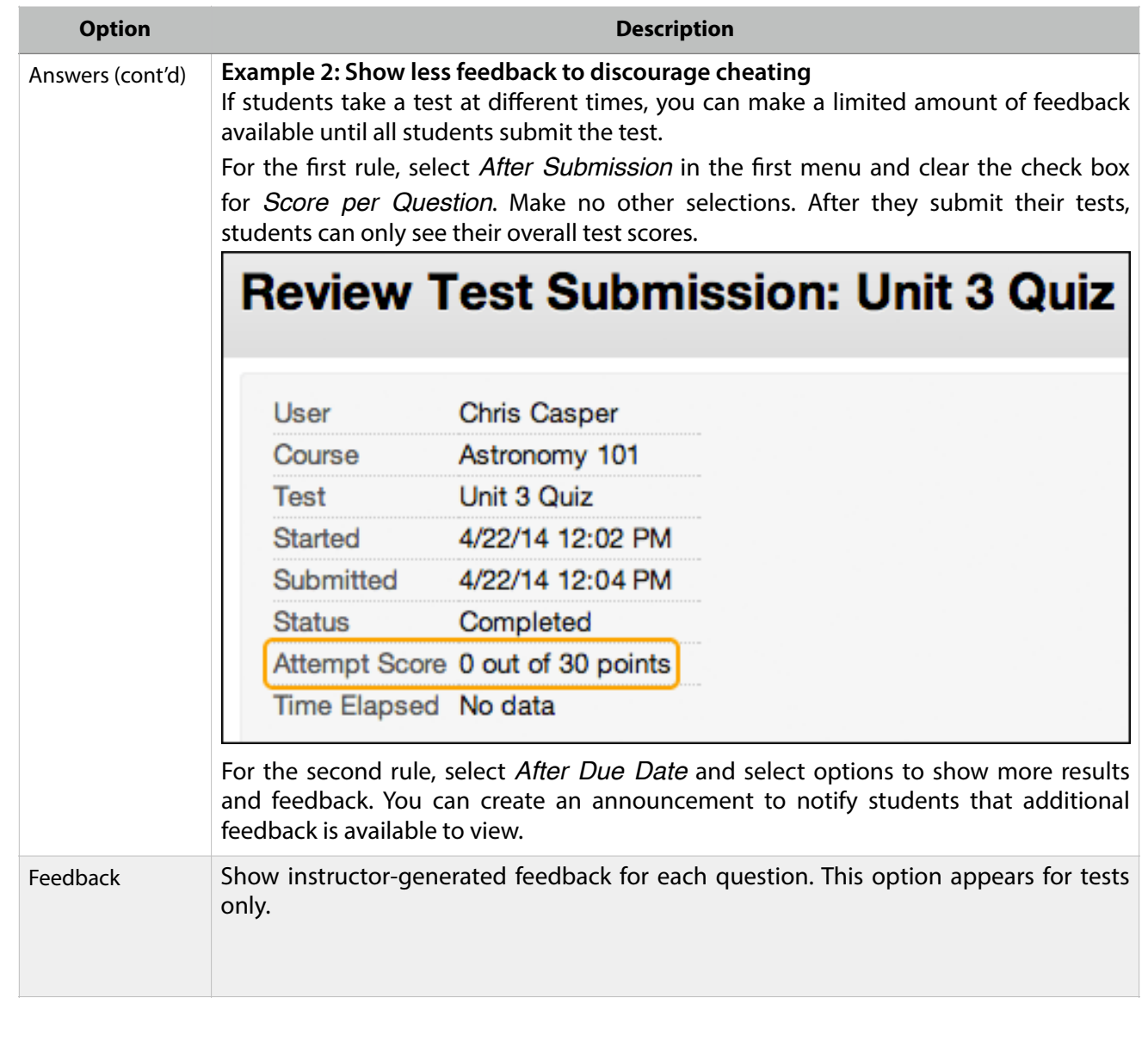

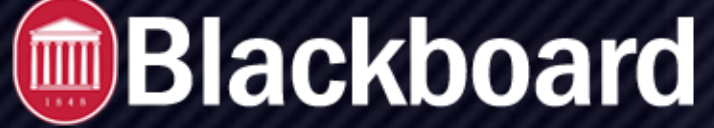

## **Test: Results and Feedback Options**

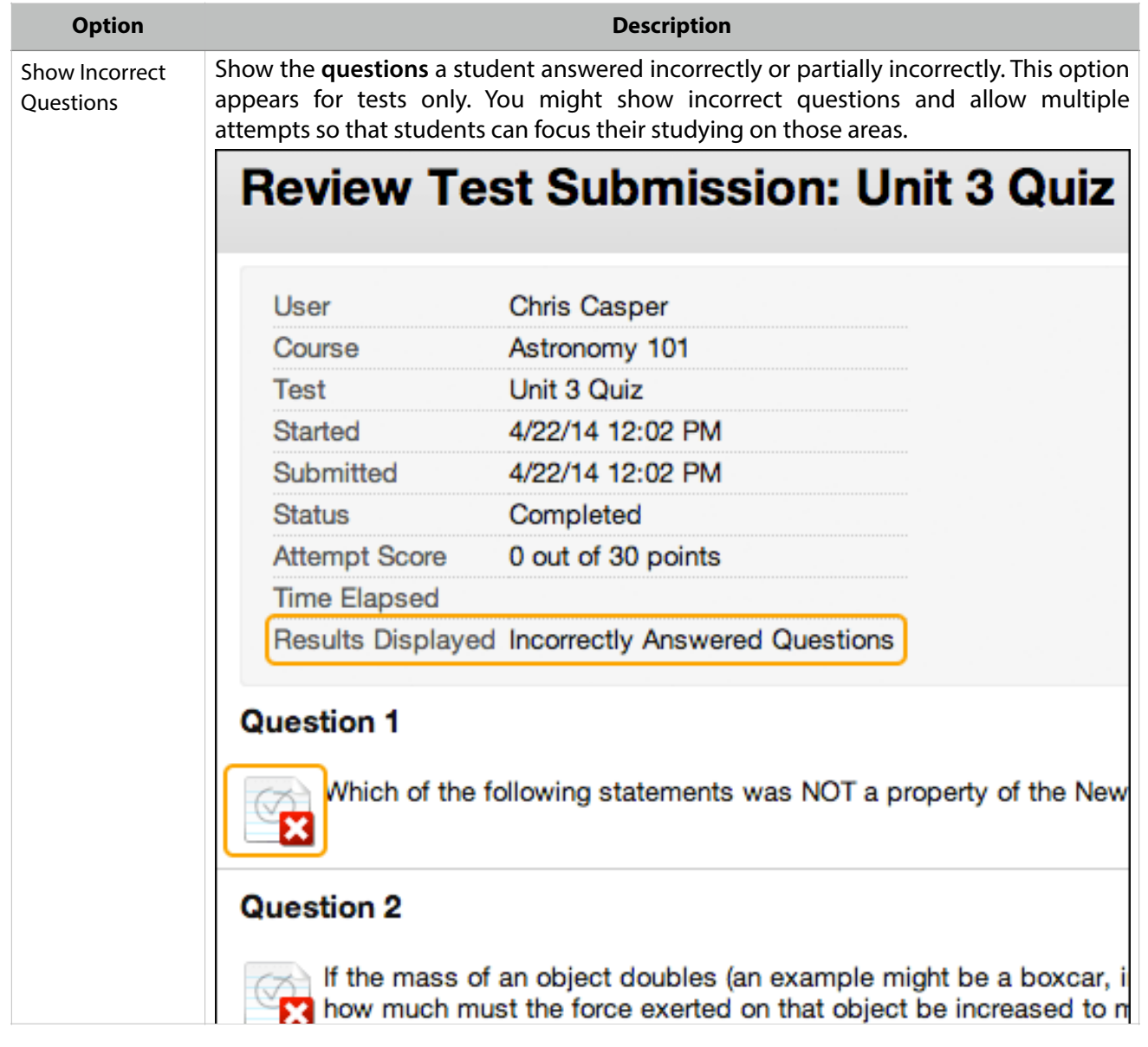